## **UART Interrupt Creation on Spartan 3A**

This tutorial will demonstrate the UART Interrupt based application. To show this we will build a simple Interrupt application that will use the hyper-terminal to create an interrupt.

The second half of the tutorial will show how to convert from the standalone OS to the Xilkernel OS.

This application will use the Spartan 3A board. The design will be created using EDK 10.1.03i.

Step 1: Create the Interrupt Project.

To create the project, the Base System Builder (BSB) in XPS will be used. To launch XPS, go to Start -> Run and type "XPS", this will launch the XPS tool.

Follow the steps seen below to build the BSB design:

#### *Select Base System Builder, Press Next to continue.*

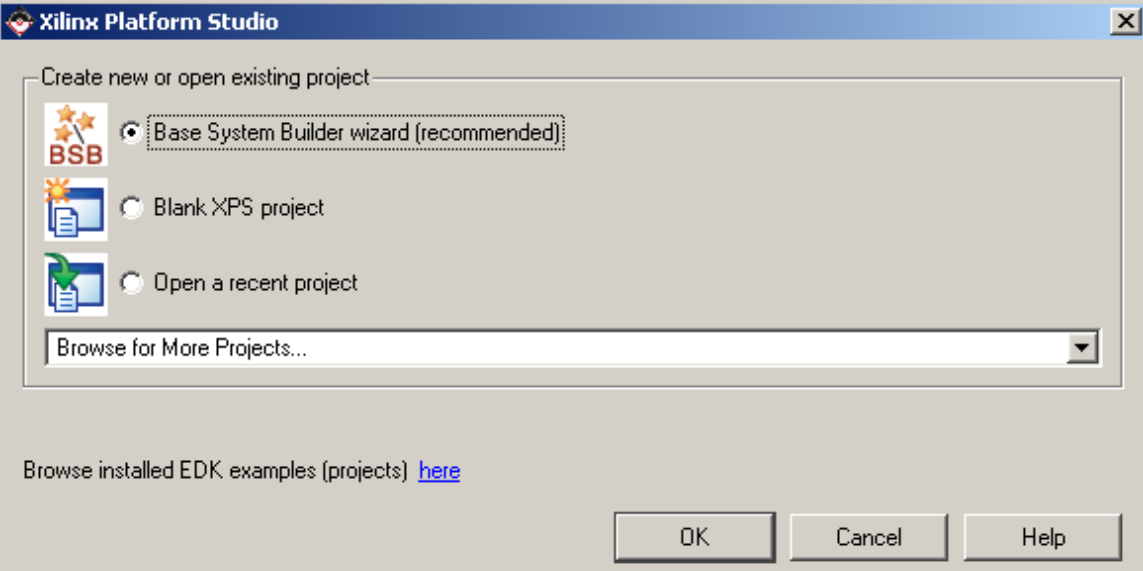

### *Browse to where you want to save your interrupt project, Press Next to continue.*

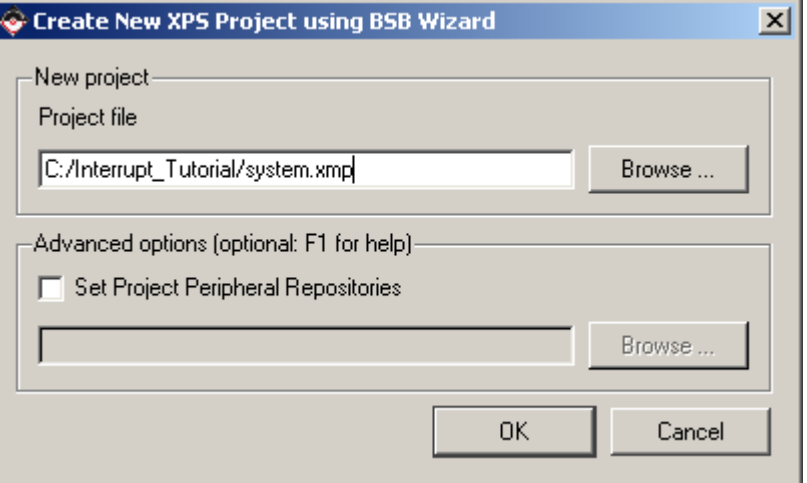

*Select "I would like to create a new design", Click Next to continue.* 

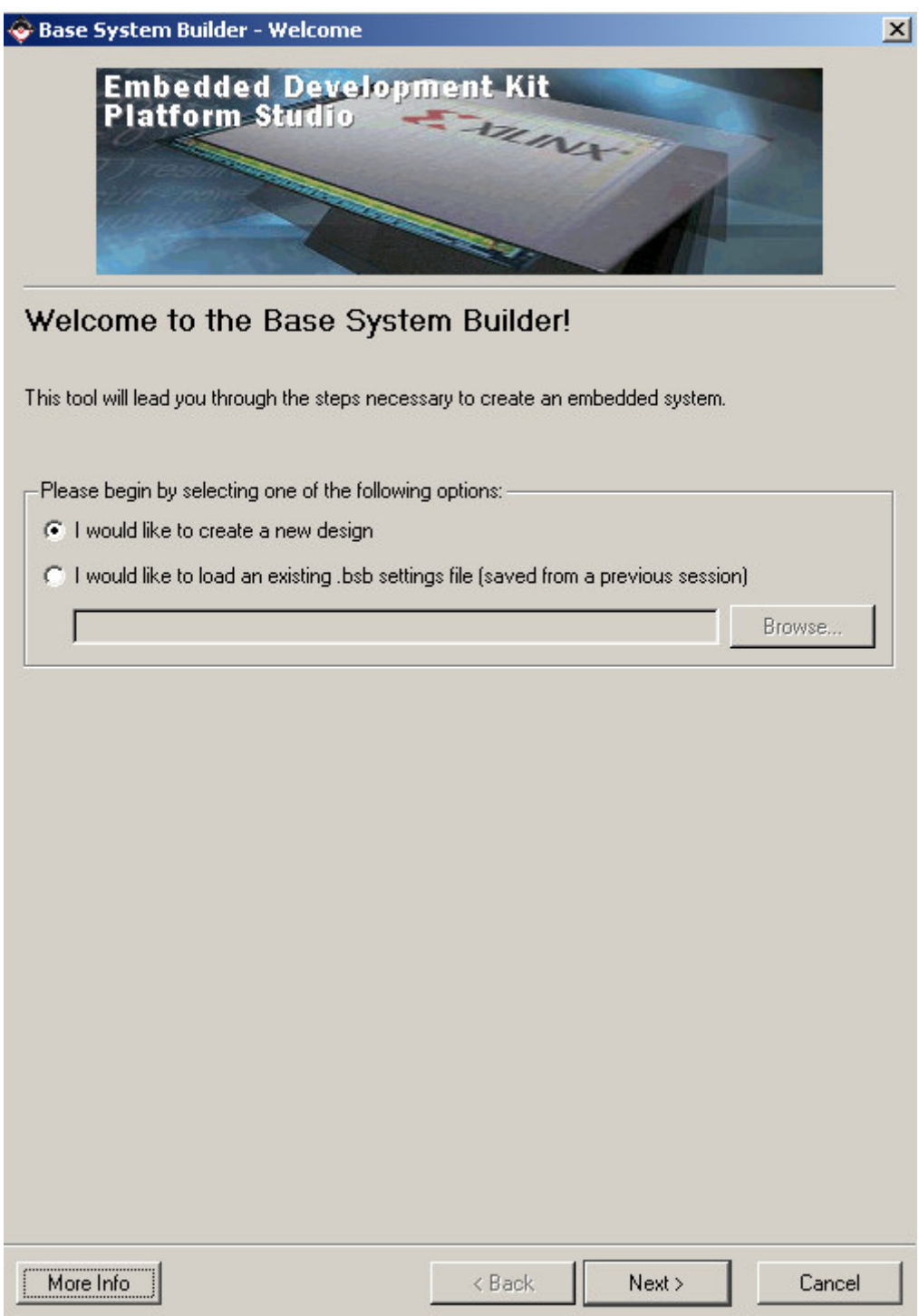

*Select the Spartan 3A Board as shown below, Select Next to Continue* 

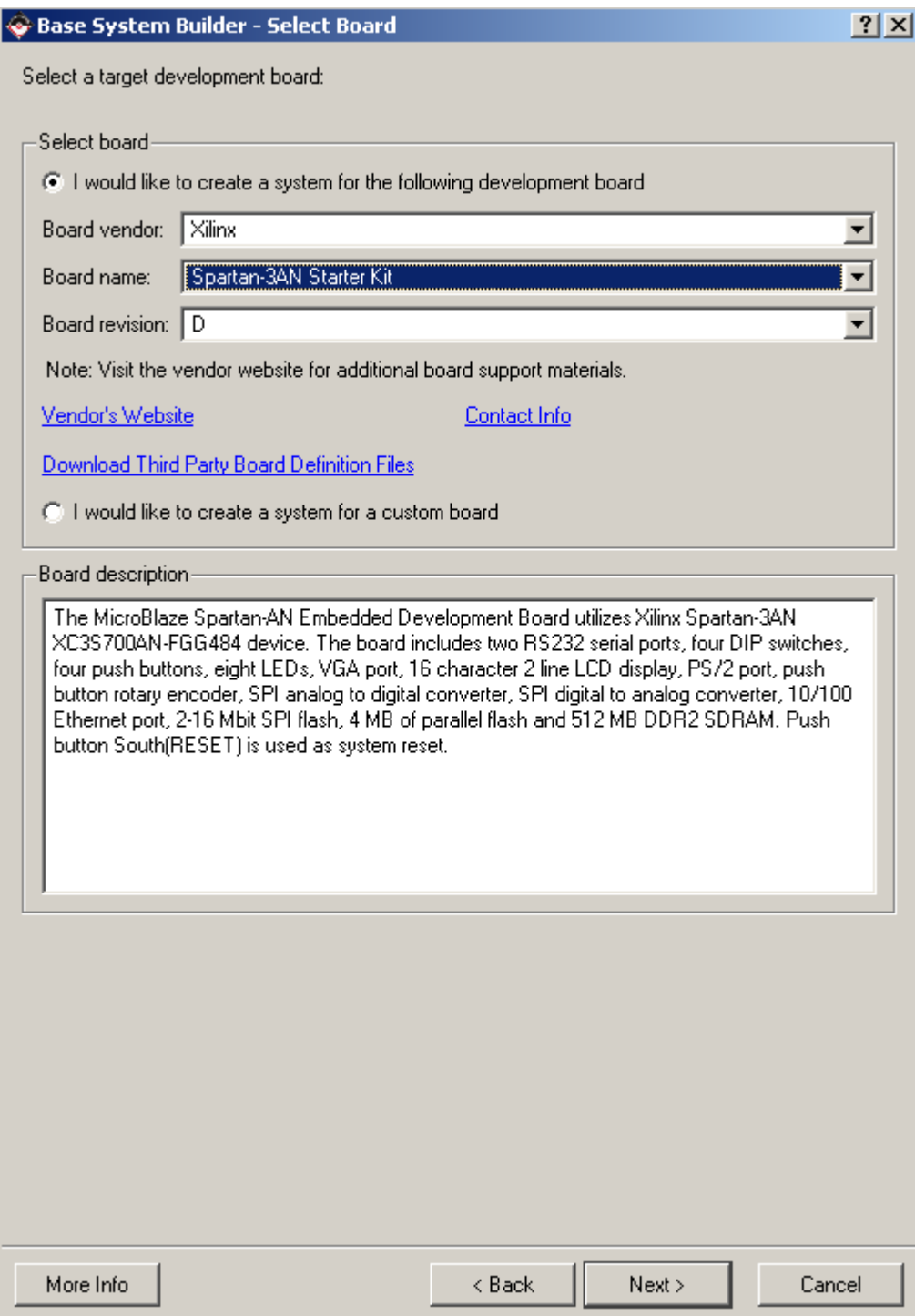

*Select the Microprocessor, Press Next to Continue.* 

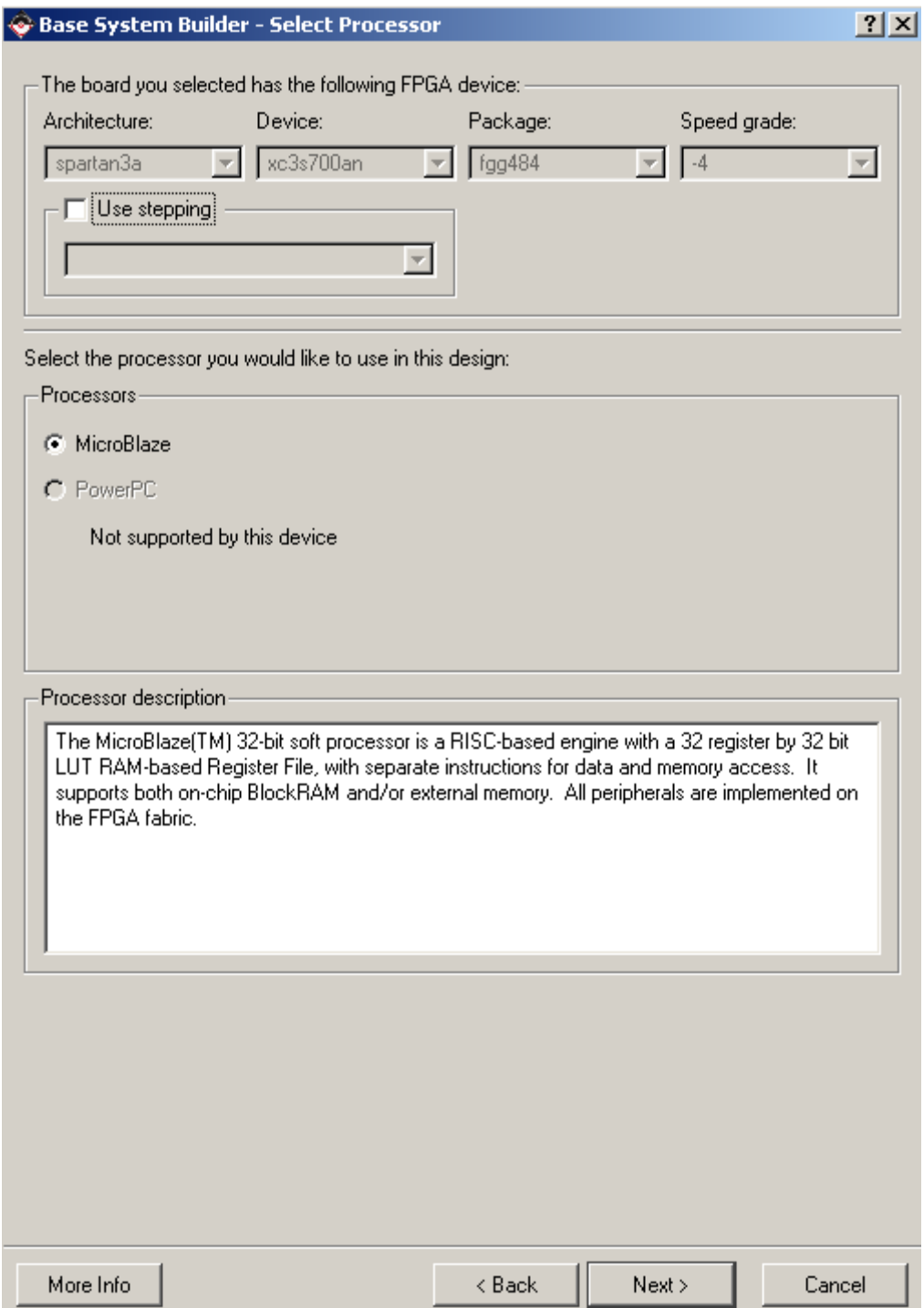

*Select 8KB memory for the Local Memory, Press Next to continue.* 

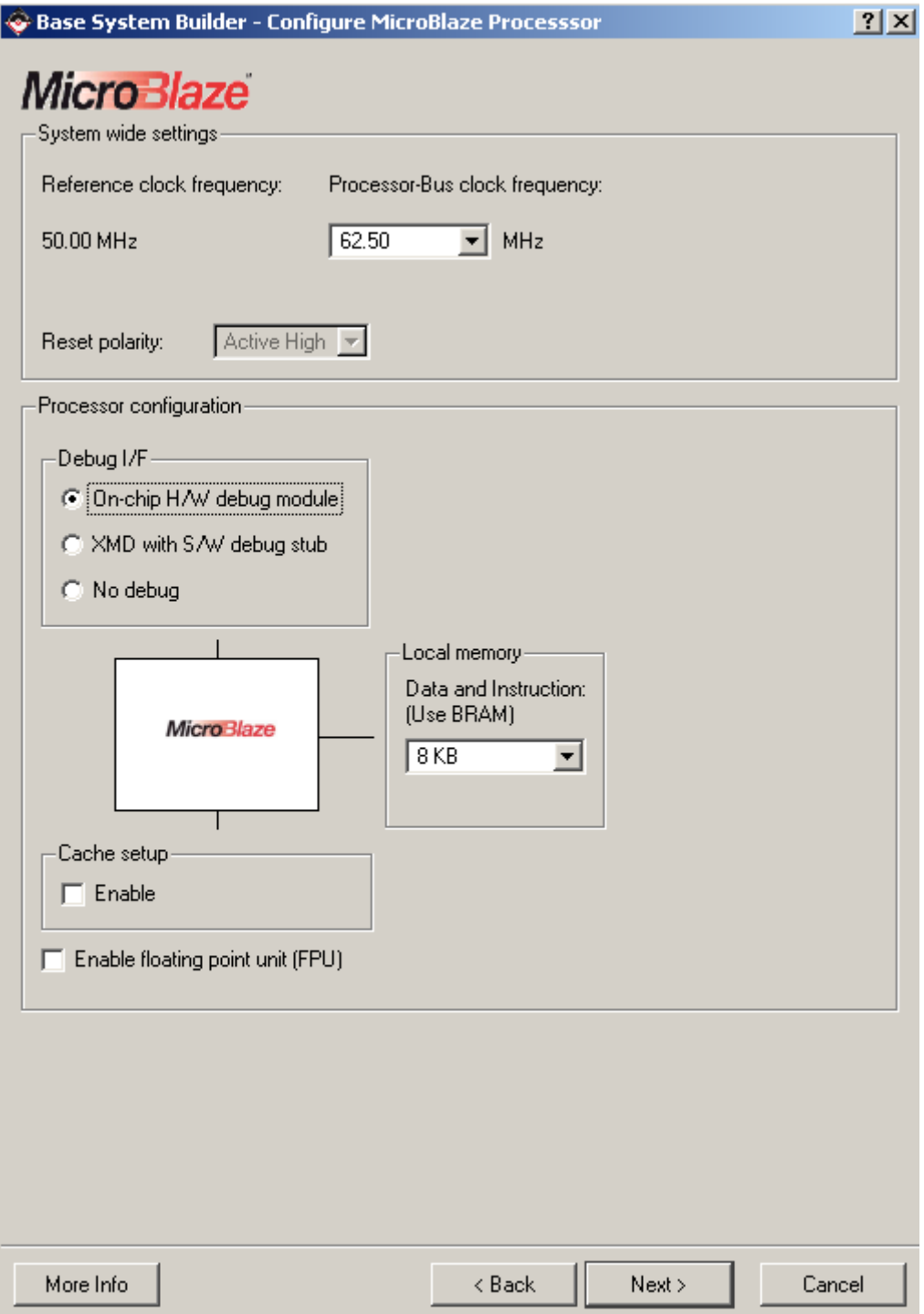

*Select the peripherals as shown below, Press Next to Continue.* 

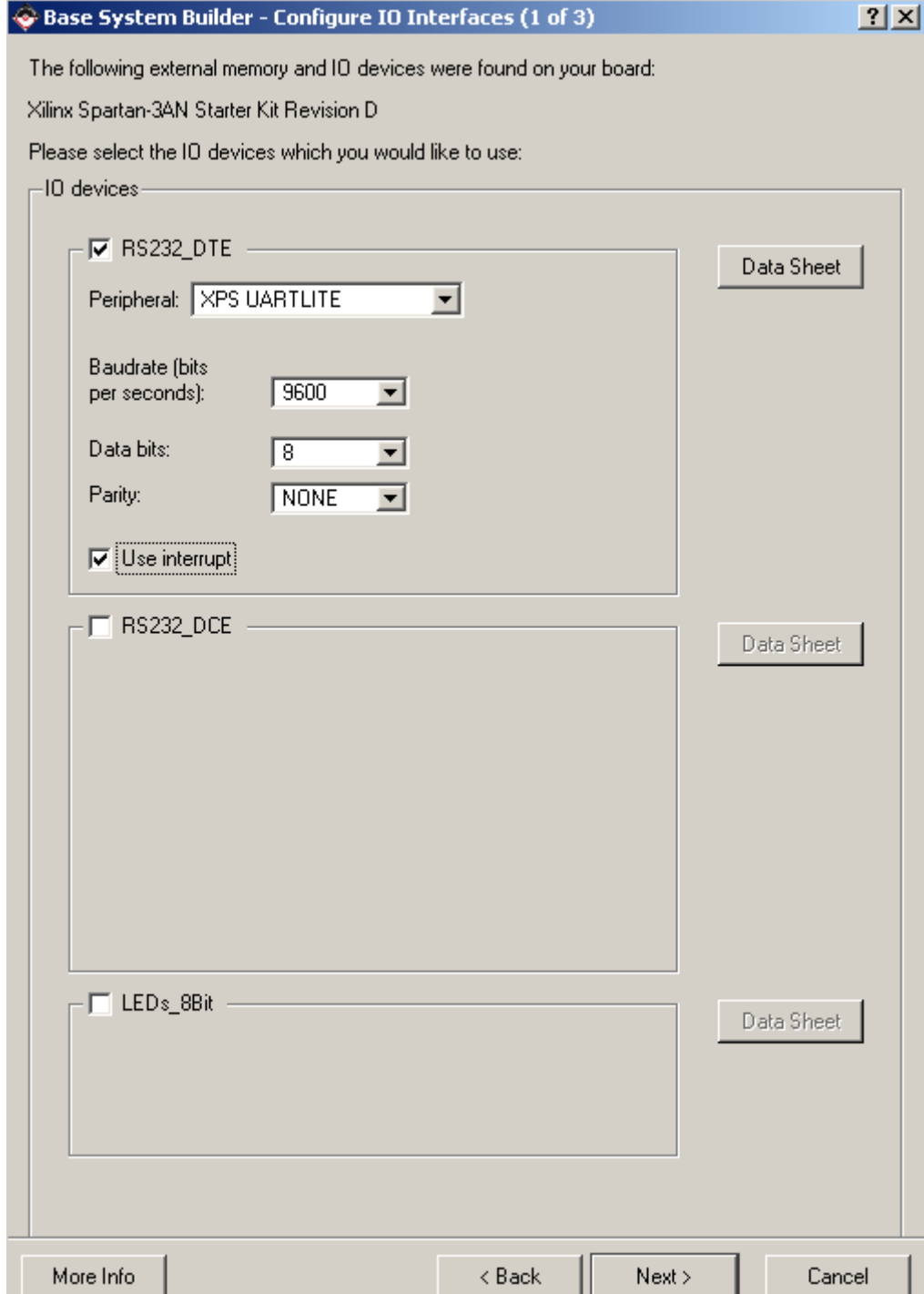

*Select the peripherals as shown below, Press Next to Continue.* 

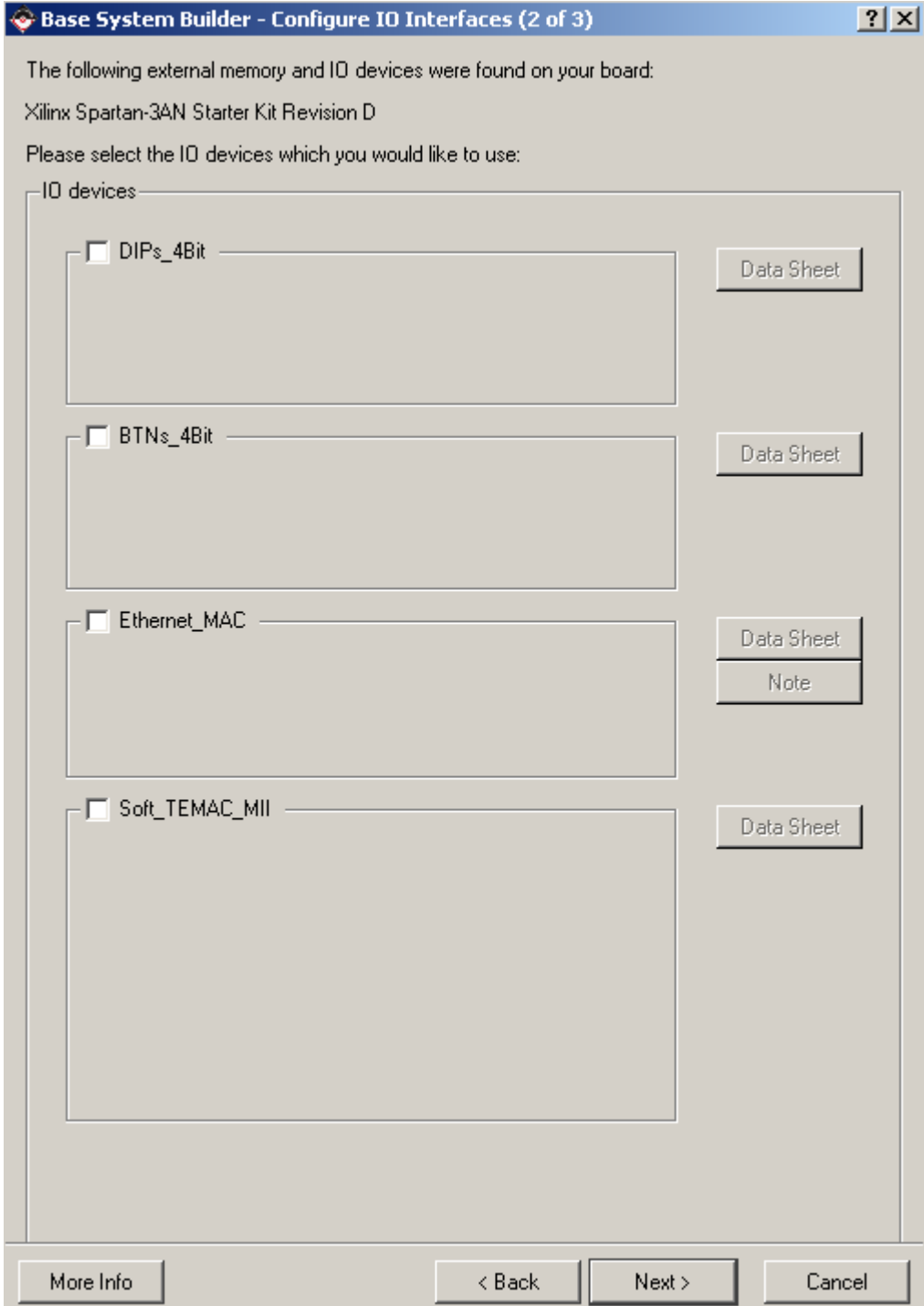

*Select the peripherals as shown below, Press Next to Continue.* 

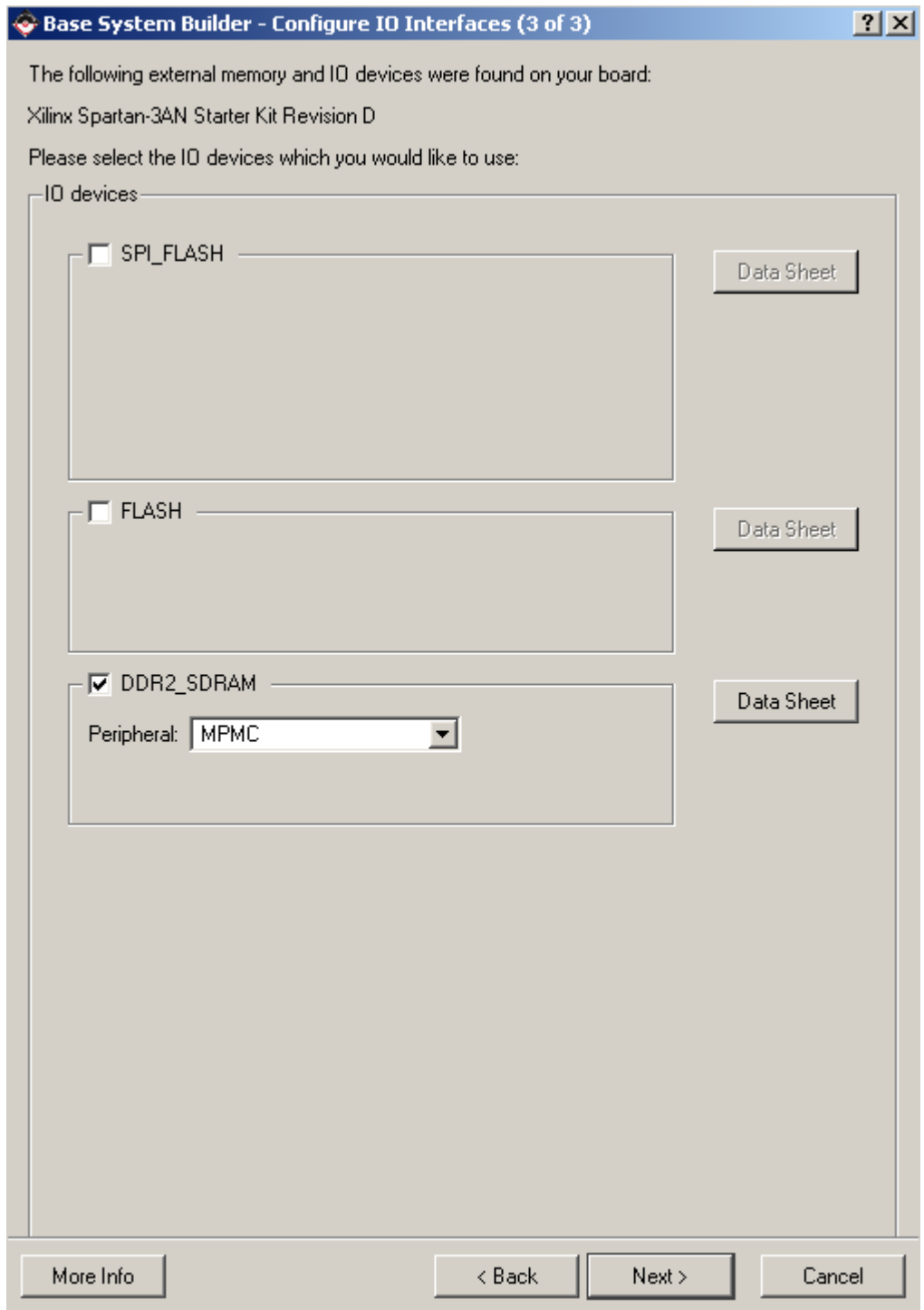

### *Select Next to continue*

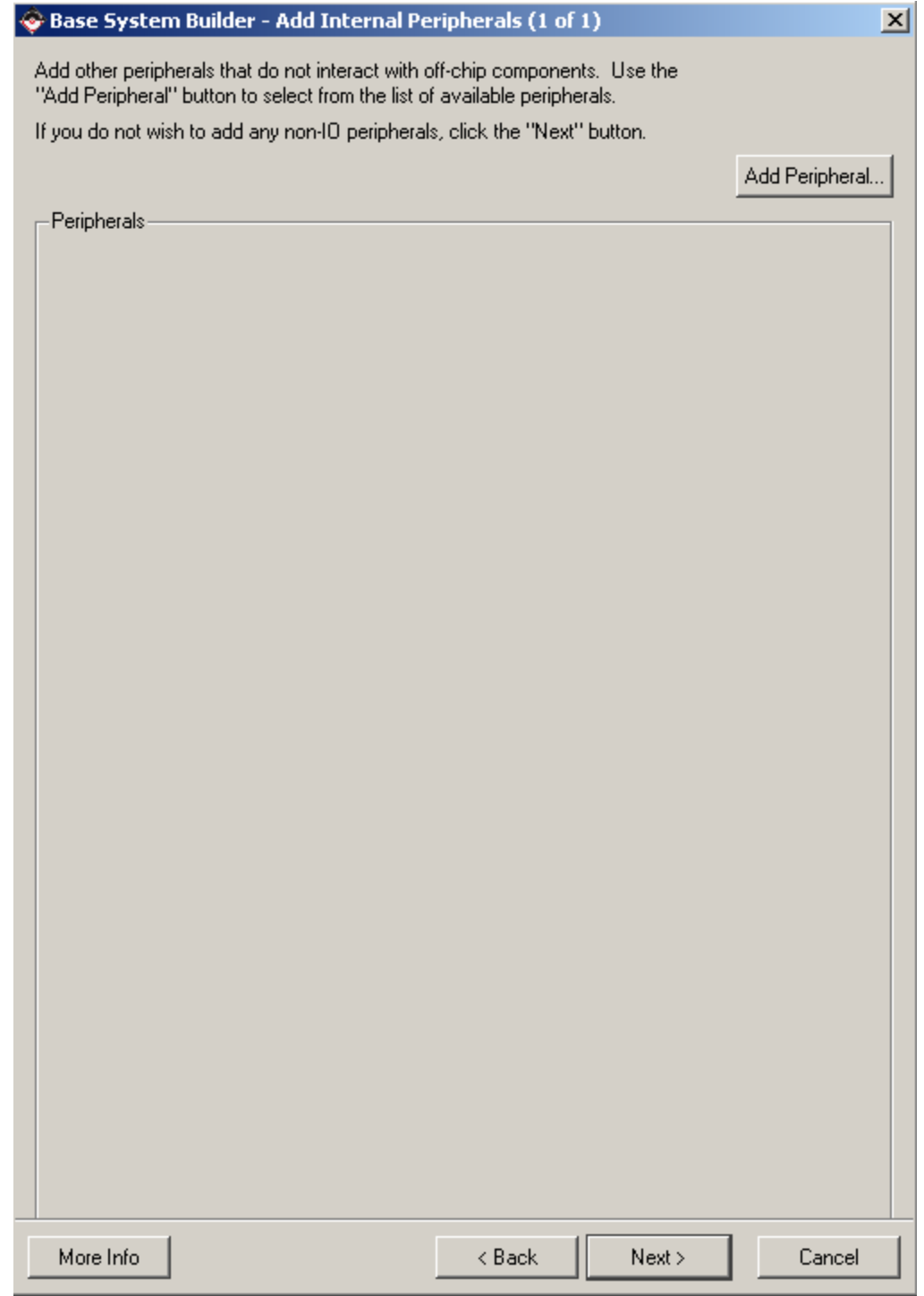

*In software setup, de-select the button for the two Application, shown below. Press Next -> Generate -> Finish to finish* 

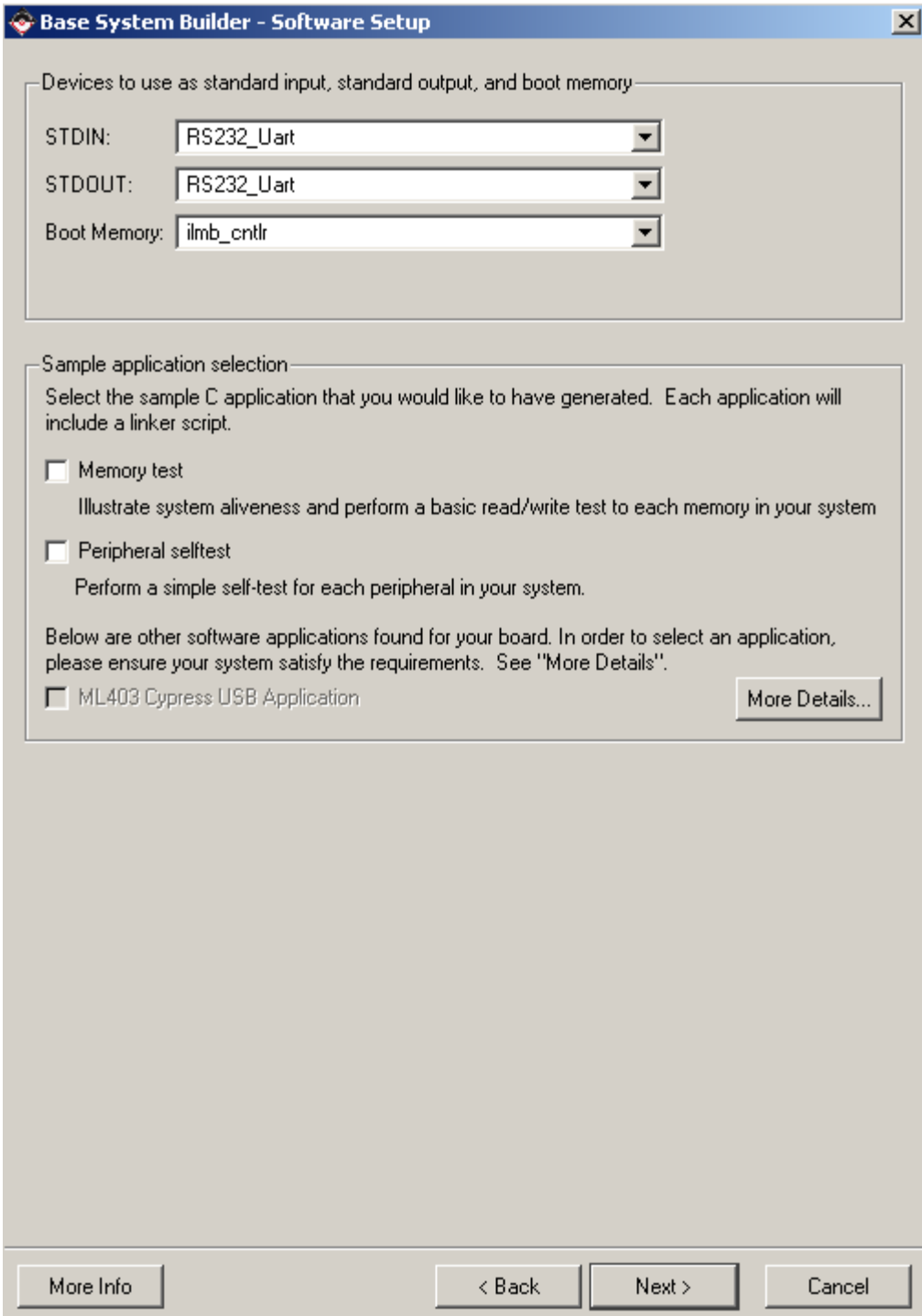

The next thing to do is to build the software application. This software application will be a simple application to show how to register the interrupt and to register the handler. To create a new application, Click on the Application tab on the left and right click on "Add Software Application Project" seen below:

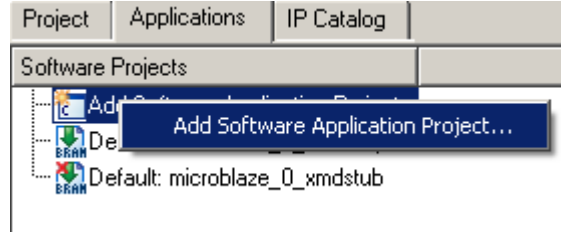

In the pop-up box, name your Application "Interrupt\_Test" as shown below. Select OK to continue:

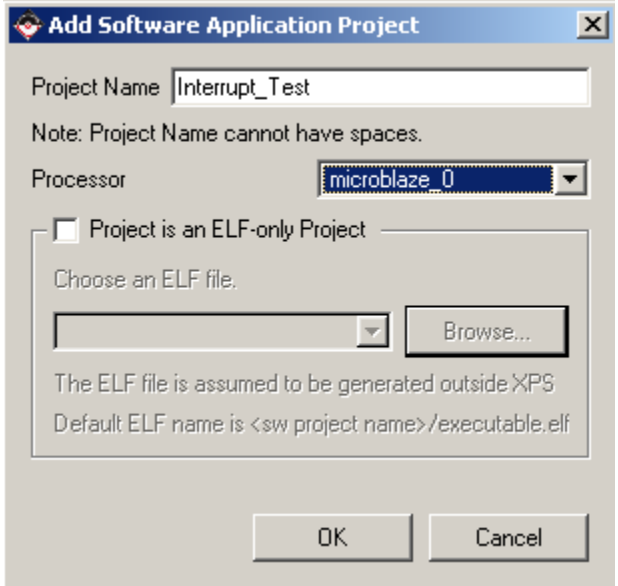

This will create an empty project for you. To create the source code for the Interrupt\_Test application, right click on "source" in the application and select "Add New File…" This is seen below:

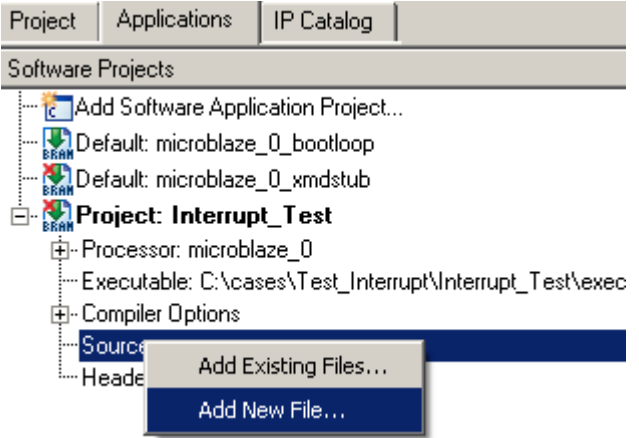

Browse to the Interrupt\_Test folder, if it isn't there create one making sure you name it correctly. Name the source file "Test.c", making sure you use a lower case c for the file. This is seen below:

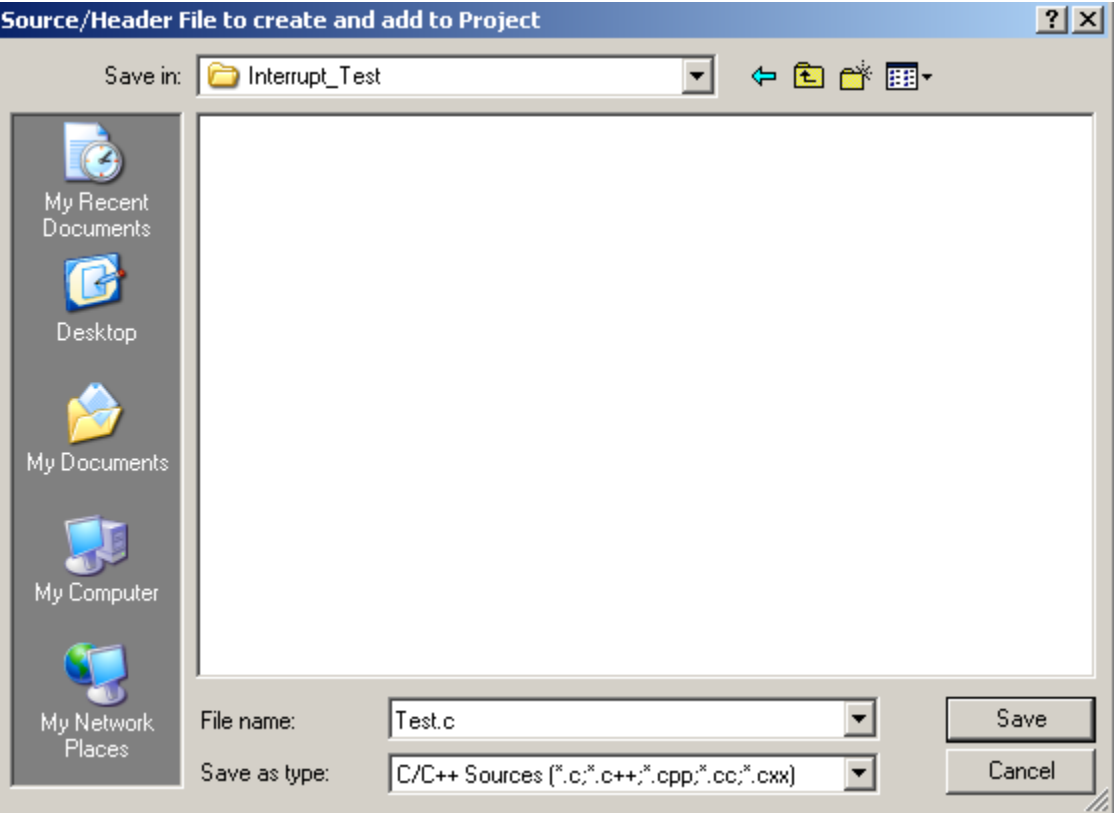

The next step is to copy the code seen below into the empty Test.c file. This code is shown below:

```
#include <xintc 1.h>
#include <xparameters.h>
#include <xuartlite 1.h>
#define Interrupt 0
#define Mask 0X000001
   //debug interrupt service routine
   void debug int handler (void *baseaddr p)
   \left\langle \right\ranglechar c;
      while (!XUartLite mIsReceiveEmpty(XPAR UARTLITE O BASEADDR))
      €
          c = XUartLite RecvByte (XPAR UARTLITE O BASEADDR) ;
          xil printf ("You Entered \sqrt[k]{r} \cdot n", c) :
      \mathcal{Y}\mathcal{Y}int main()
   3
      microblaze enable interrupts();
      XIntc_RegisterHandler(XPAR_INTC_SINGLE_BASEADDR, Interrupt,
       (XInterruptHandler) debug_int_handler, (void *) XPAR_UARTLITE_O_BASEADDR);
      XInto mMasterEnable(XPAR_XPS_INTC_O_BASEADDR);
      XInto mEnableIntr (XPAR XPS INTC O BASEADDR, Mask) ;
      XUartLite mEnableIntr (XPAR UARTLITE O BASEADDR) ;
      xil printf("Interrupt Setup Finished....\r\r\r\r\r\r\r;
      //Wait for interrupts to occur
      while (1)\langle-)
      return 0;
   \,
```
Now that the code has been written, the project can be intialized into the BRAMS. To do this right click on the Interrupt\_Test application and select *"Mark to initialize brams…"*  This is seen below:

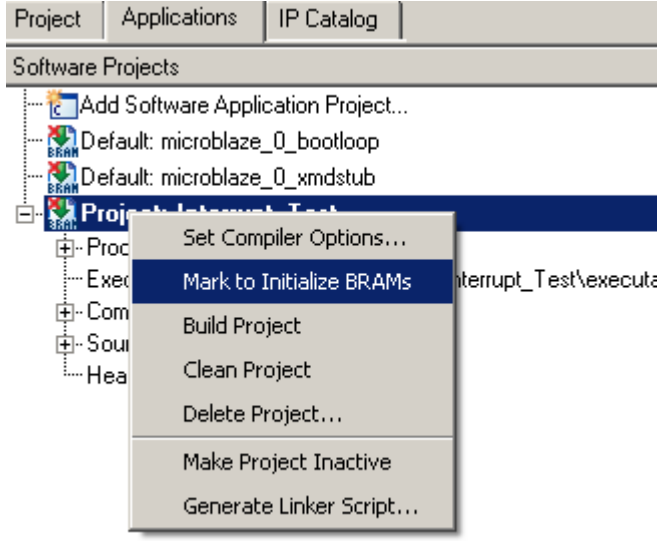

Next Generate the Linker script for the Interrupt\_Test application. To do this right click on the Interrupt\_Test application and select *"Generate Linker Script"* Place all sections into the DDR2 SDRAM, this is seen below:

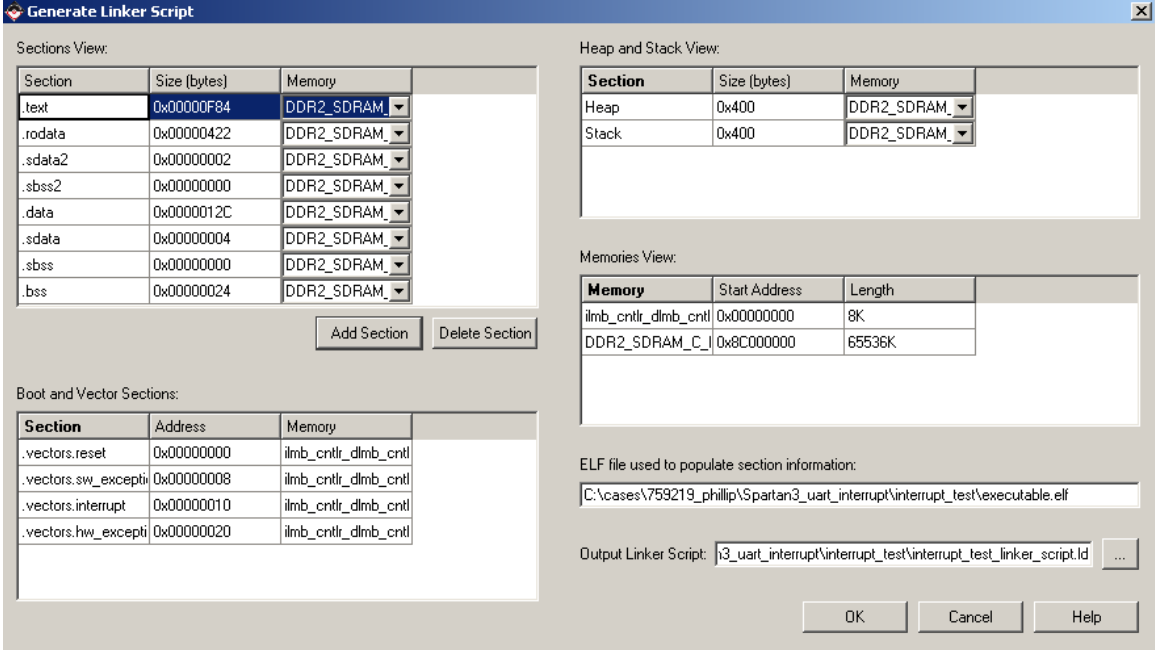

# UART Interrupt Tutorial Stephen MacMahon<br>
23/10/2008 stephenm@xilinx.com

- The next step is to compile the Libraries and BSP's, to do this select Software -> Generate Libraries and BSP's.
- Then build the Interrupt\_Test application, to do this go to Software -> Build all user applications…
- Now build the bitstream, to do this go to Hardware -> generate bitstream.
- Now update the bitstream with the software, to do this go to Device Configuration -> Update bitstream.
- Finally, download the bitstream to the board, to do this go to Device Configuration -> Download bitstream.
- Open the Hyper-Terminal if you haven't done so and set the baud rate to 9600
- Open the XMD, type the follow commands:

*dow interrupt\_test/executable.elf run* 

• When you type something on the keyboard you should see it on the hyperterminal, as seen below:

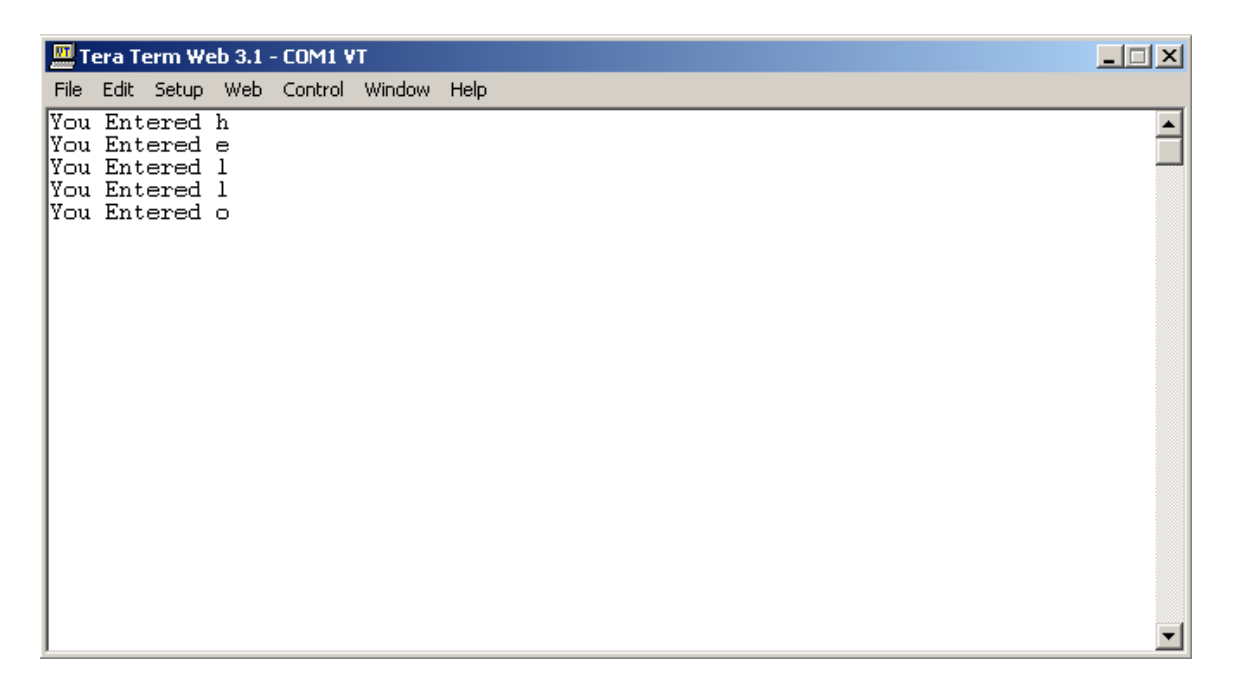

## **Updating design from Standalone OS to Xilikernel OS**

Firstly, download the Mircoblaze application see on the page above. For this example the Spartan 3AN will be used:

http://xirweb/~stephenm/Projects/Spartan\_3AN\_Uart\_interrupt.zip

*Step 1: Add timer, connect to plb and give it an address space.* 

A timer will need to be added, as this is needed by the Xilkernel OS when using Microblaze. To add the timer, go to the IP Catalog and drop the DMA and Timer list. Double click the XPS timer/Counter, seen below:

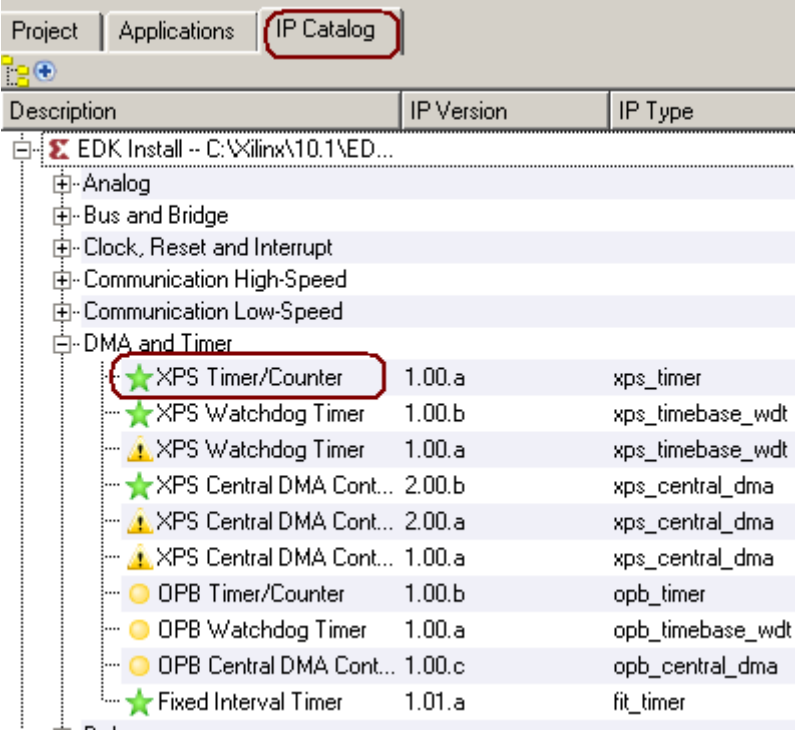

# UART Interrupt Tutorial Stephen MacMahon<br>
23/10/2008 stephenm@xilinx.com

To connect the xps\_timer\_0 to the PLB, In system Assembly view select the Bus interface tab, drop down the xps\_timer\_0 and select mb\_plb. Shown below:

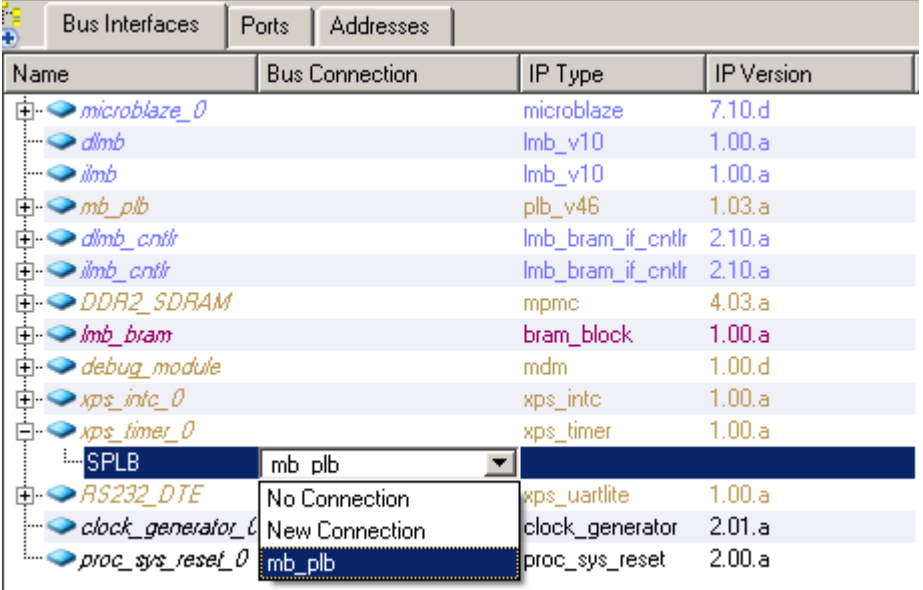

To give the xps\_timer\_0 an address space, In system Assembly view select the Addresses tab, drop down the xps\_timer\_0 and select 2K. Then click Generate Addresses. Shown below:

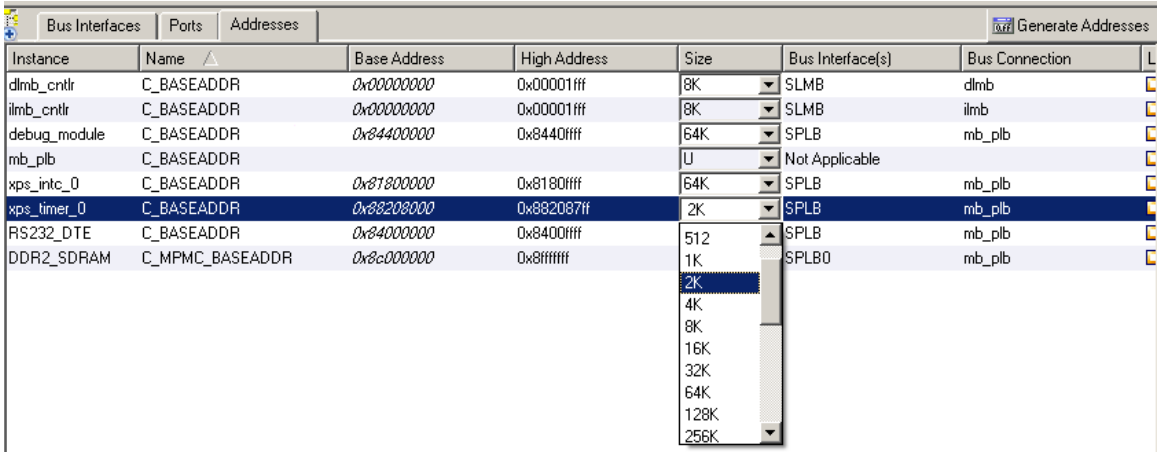

### *Step 2: Connect Timer to interrupt controller.*

In the System Assembly view, click the Ports tab then drop down the timer ports. Make a new connection for the timer interrupt port, seen below:

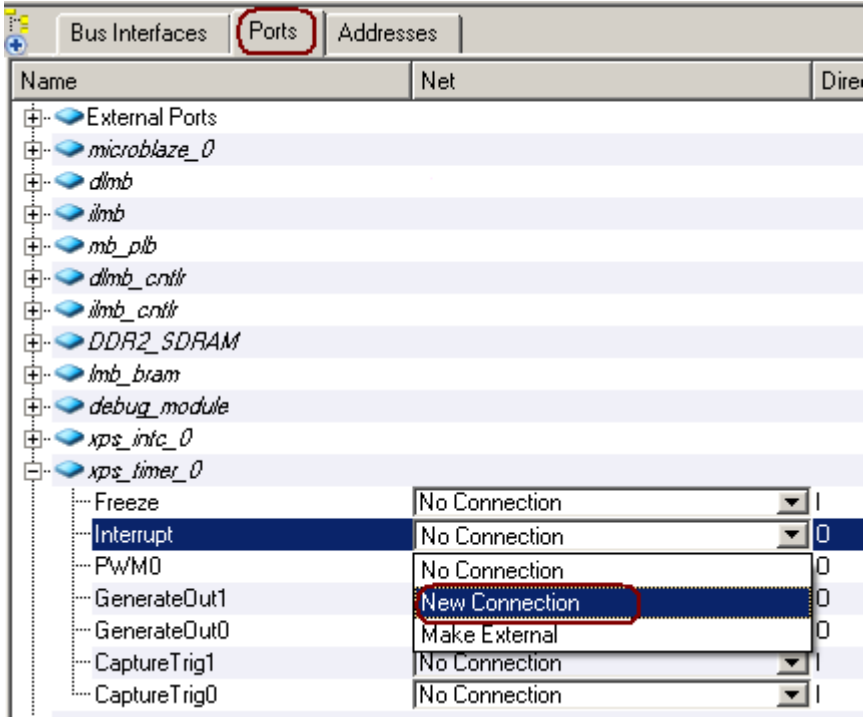

Then select the interrupt controller, Select the intr port. This should open the GUI. Select the xps\_timer\_0\_interrupt signal and click on the green cross. Seen below:

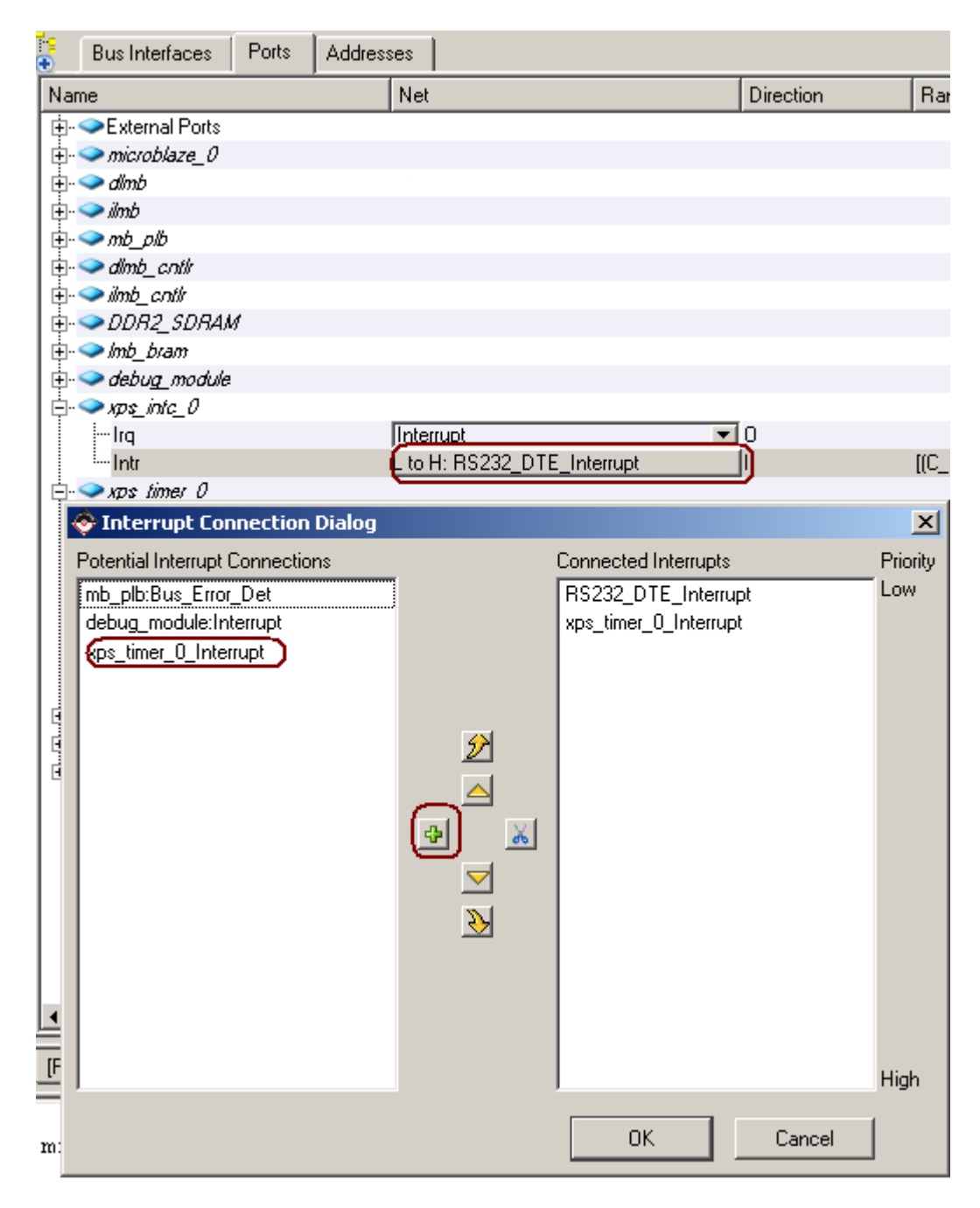

### *Step 3: Change the OS from Standalone to Xilkernel*

Go to Software -> Software Platform Settings. Change the OS to Xilkernel, seen below;

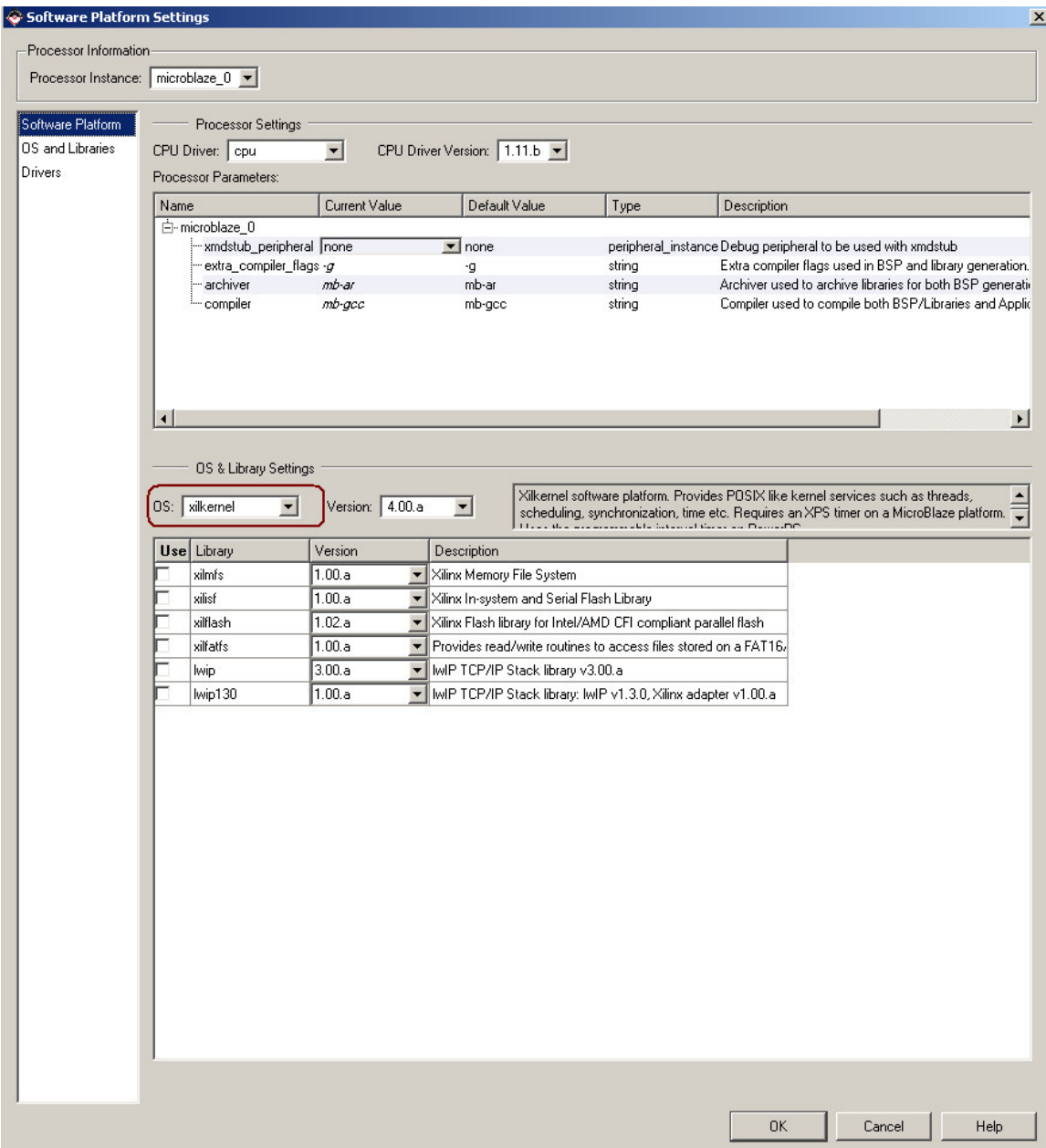

# UART Interrupt Tutorial Stephen MacMahon<br>
23/10/2008 stephenm@xilinx.com

### Step 4: Set-up the Xilkernel system

Go to Software -> Software Platform Settings. In OS an Libraries

For sysintc\_spec, select xps\_intc\_0. For stdout and stdin, select RS232\_DTE. Seen below:

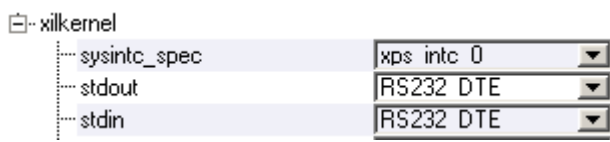

For sched\_type, select SCHED\_PRIO

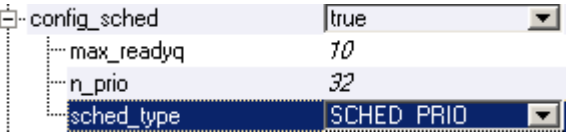

For config\_pthread\_support, double click on Edit (seen below). In the GUI, select Add And enter the thread name "CreateThreads" with a priority of 1 (seen below)

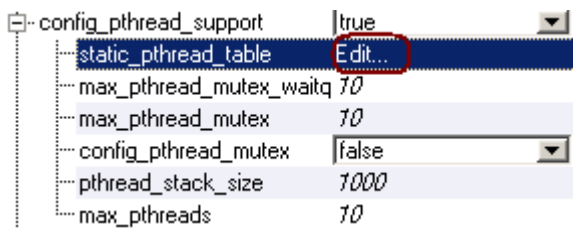

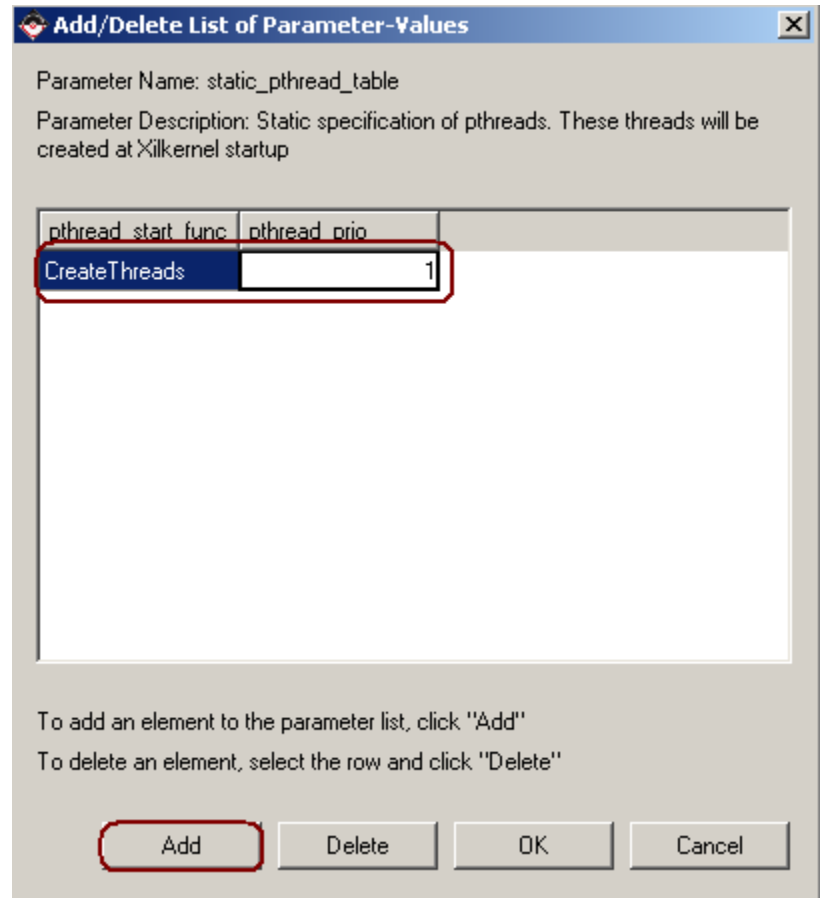

For the systmr\_spec, in the systmr\_dev, select the xps\_timer\_0

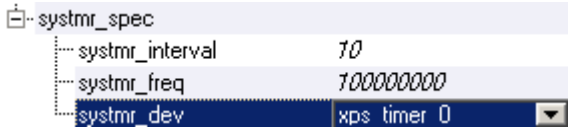

The MSS file should be same as below:

BEGIN OS PARAMETER OS  $NAME = xilkernel$ PARAMETER OS\_VER = 4.00.a PARAMETER PROC\_INSTANCE = microblaze\_0 PARAMETER sysintc\_spec =  $xps\_intc_0$ PARAMETER stdout = RS232\_DTE PARAMETER stdin = RS232\_DTE PARAMETER sched\_type = SCHED\_PRIO PARAMETER systmr\_dev = xps\_timer\_0 PARAMETER static\_pthread\_table = ((CreateThreads,1)) END

*Step 5: Run LibGen* 

To run LibGen, go to Software -> Generate Libraries and BSP's

#### *Step 6: Build the Xilkernel Application*

#include "xmk.h"  $\#$ include <os config.h> #include <sys/process.h> #include <pthread.h> #include <sys/intr.h> #include <xparameters.h> #include <xuartlite\_l.h> #include <xstatus.h>

#### //Variables static pthread t

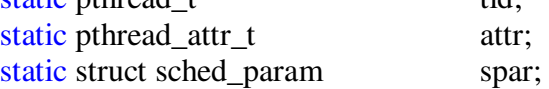

### //Funtion Prototype

void\* uart\_thread();

```
/* uartlite interrupt service routine */ 
void uart_int_handler(void *baseaddr_p) { 
       char c; 
        /* till uart FIFOs are empty */ 
       while (!XUartLite_mIsReceiveEmpty(XPAR_RS232_DTE_BASEADDR)) { 
               /* read a character */ 
              c = XUartLife RecvByte(XPAR_RS232_DTE_BASEADDR);
               /* print character on hyperterminal (STDOUT) */ 
              xil_printf ("Character: %c \r\n", c);
        } 
} 
void main()
```
xilkernel\_main();

```
}
```
{

```
void* CreateThreads(void* dummy) 
{ 
        pthread_attr_init (&attr); 
       spar.sched_priority = 1;
        pthread_attr_setschedparam(&attr,&spar); 
        pthread_create (&tid, &attr, (void*)uart_thread, NULL); 
       return 0; 
} 
void* uart_thread() 
{ 
        int_id_t UartIntrId = XPAR_INTC_0_UARTLITE_0_VEC_ID; 
        register_int_handler(UartIntrId,uart_int_handler,NULL); 
        enable_interrupt(UartIntrId); 
       XUartLite_mEnableIntr(XPAR_RS232_DTE_BASEADDR); 
       /* Wait for interrupts to occur */ 
       while (1);
```
}

Step 7: Set compiler options to compile Xilkernel library files.

Right click on the Interrupt\_Test application then select Set Compiler Options, seen below:

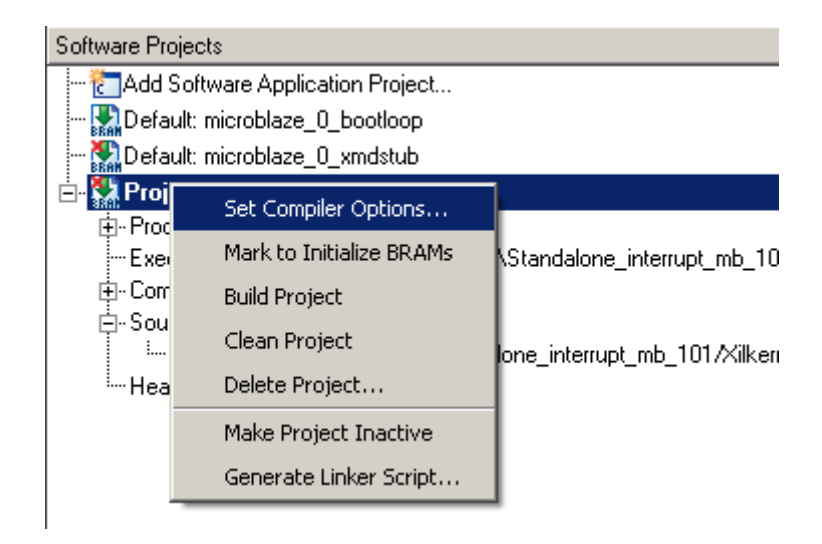

Under the Paths and Options tab, type Xilkernel into the libraires to link against field, shown below:

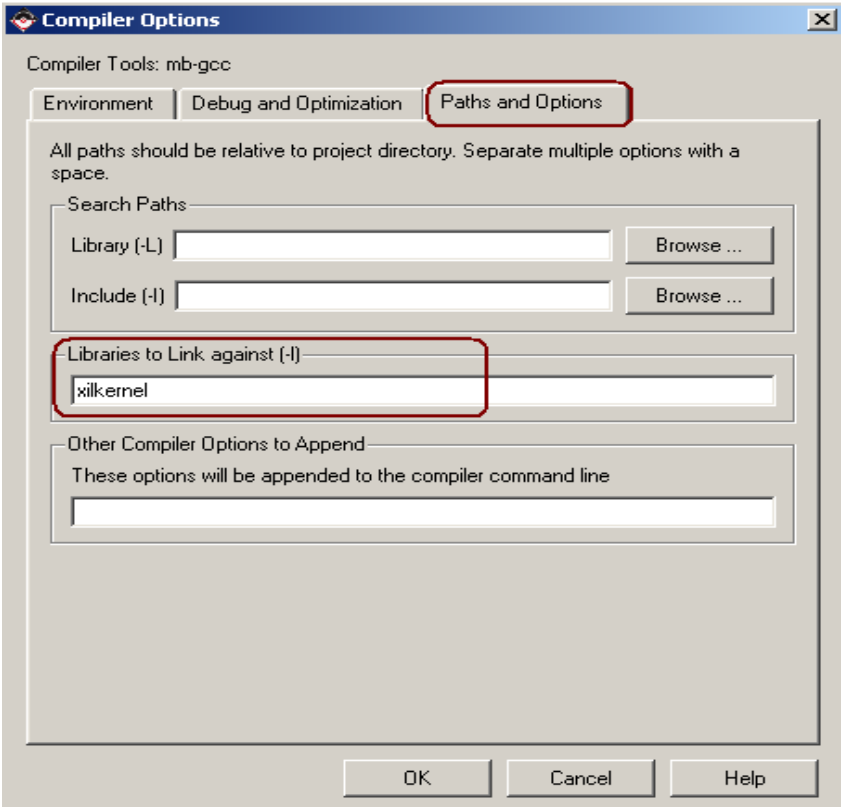

### *Step 8: Generate the linker script, and download application.*

Place all section in the DDR2\_SDRAM. Also, increase the heap to 0x400. Shown below:

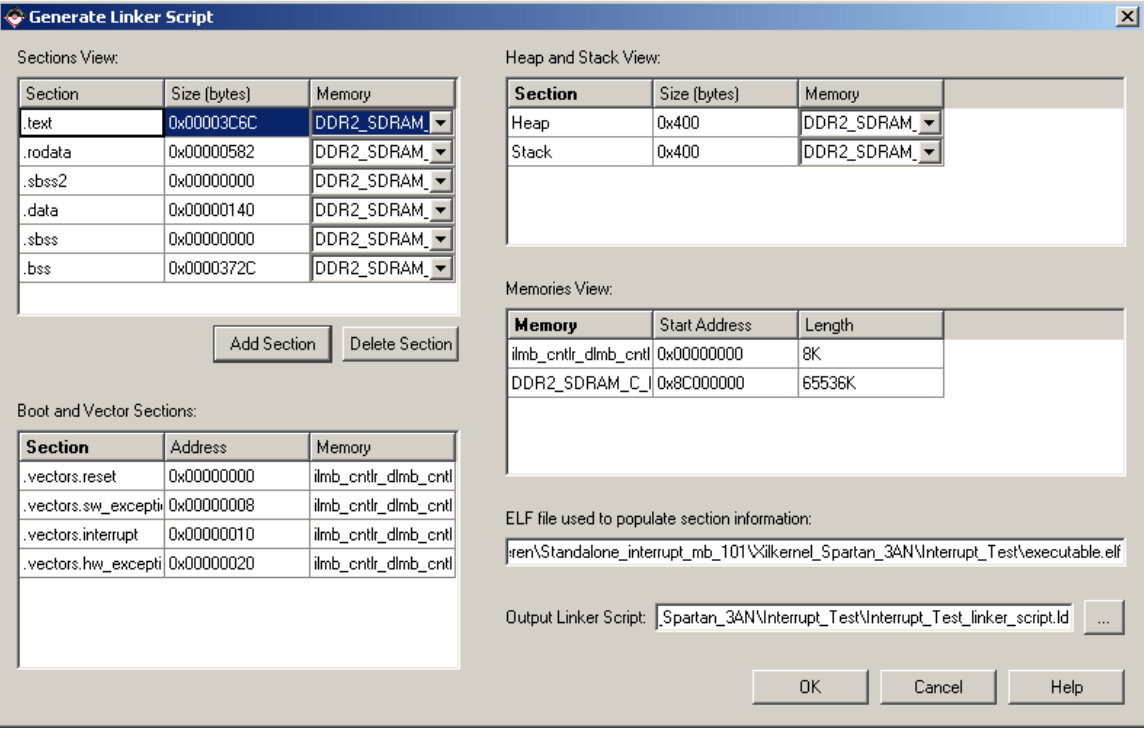

- Then build the Interrupt\_Test application, to do this go to Software -> Build all user applications…
- Now build the bitstream, to do this go to Hardware -> generate bitstream.
- Now update the bitstream with the software, to do this go to Device Configuration -> Update bitstream.
- Finally, download the bitstream to the board, to do this go to Device Configuration -> Download bitstream.
- Open the Hyper-Terminal if you haven't done so and set the baud rate to 9600
- Open the XMD, type the follow commands:

*dow interrupt\_test/executable.elf run* 

# UART Interrupt Tutorial Stephen MacMahon<br>
23/10/2008 stephenm@xilinx.com

• When you type something on the keyboard you should see it on the hyperterminal, as seen below:

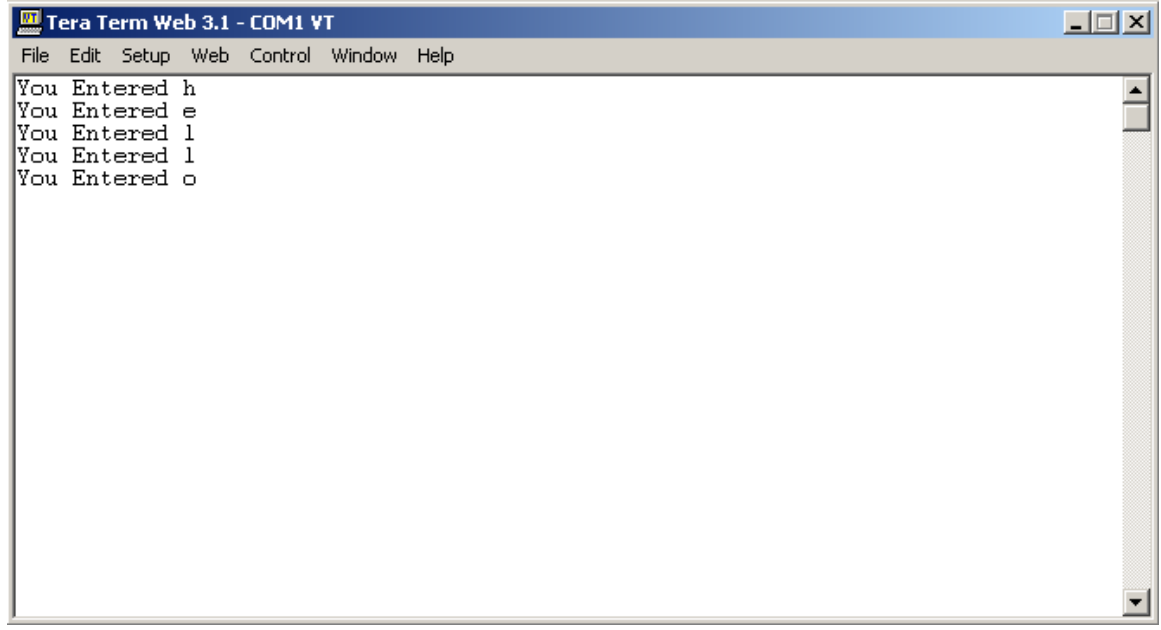

The Xilkernel project can be downloaded from the link below:

*http://xirweb/~stephenm/Projects/Xilkernel\_Spartan\_3AN.zip*